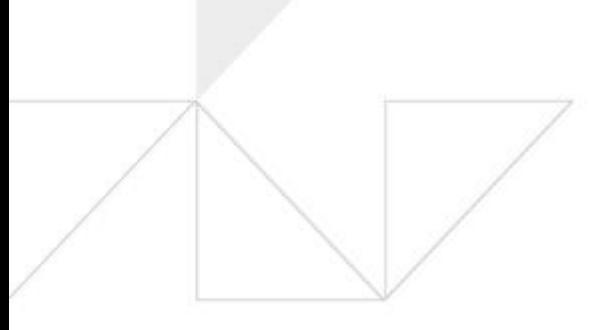

# ArcGIS Pro 2.2 평가판 사용 안내

업데이트 일자: 2019년 1월 17일

제작 및 업데이트: 한국에스리 기술지원본부 & 마케팅 본부

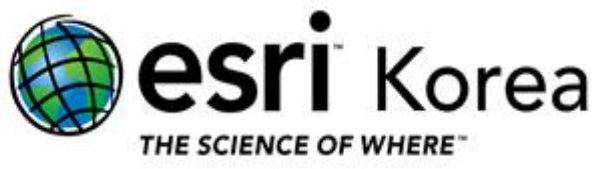

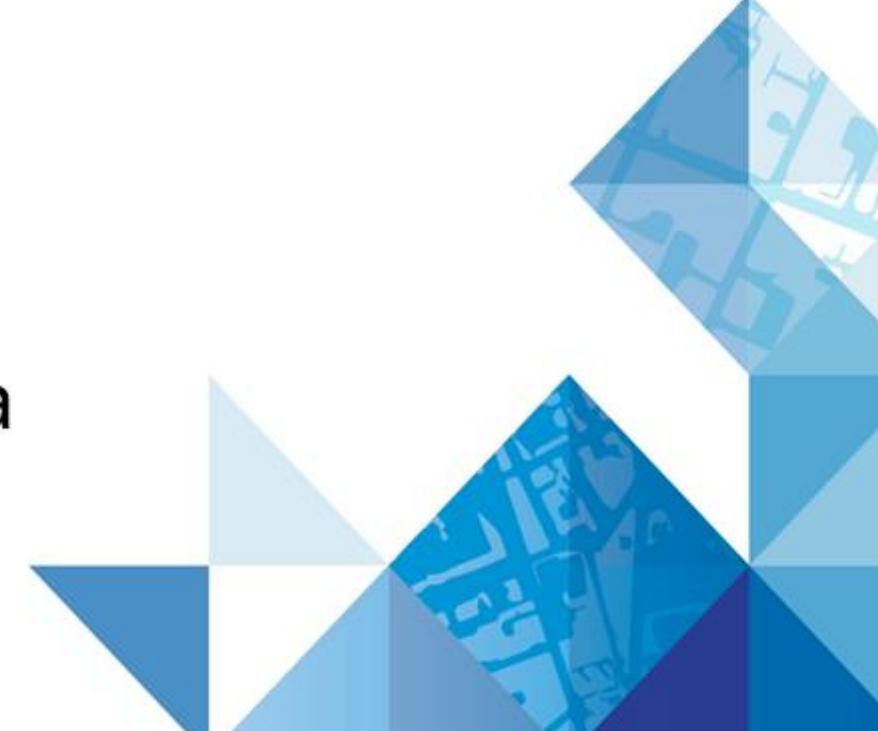

# 목 차

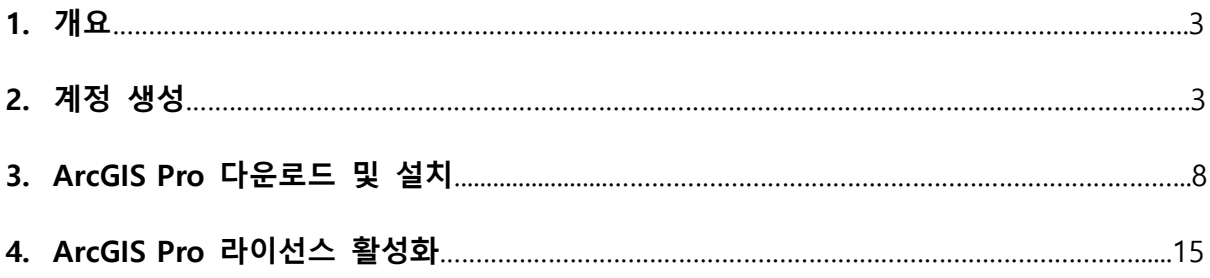

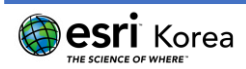

# 1. 개요

이 문서는 ArcGIS Online의 평가판 계정을 생성하여 ArcGIS Pro를 다운로드 및 활성화 할 수 있는 방법을 안내합니다.

# 2. 계정 생성

① 아래의 링크에서 무료 평가판을 신청합니다.

<http://www.esri.com/software/arcgis/free-trial> (우 클릭 후, 새 창으로 열기)

② 아래 예시와 같이 빈칸을 작성한 후 "평가판 시작" 버튼을 클릭합니다.

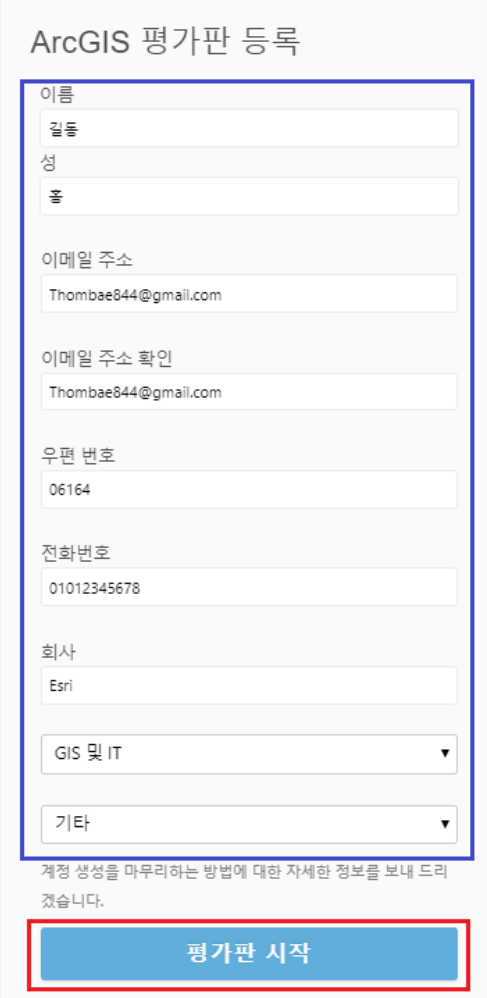

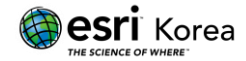

③ 2번에서 입력한 이메일 주소로 인증 메일이 수신 됩니다.

확인 이메일 전송 완료! 이메일을 보냈습니다. Thombae844@gmail.com 이메일의 링크를 클릭하여 ArcGIS Online 평가판 구독을 활성화하세요, ArcGIS Pro를 다운로드하고 ArcGIS 앱을 선 택할 수도 있습니다. 활성화 이메일을 받지 못한 경우 Esri에 문의하세요. 다시 받을 수 있도록 최선을 다해 지원해드리겠습니다. 자동화된 필터 때문에 이메일 전달 문제가 자주 발생할 수 있으므로 Esri에 문의하시기 저에 정크/스팸 폴더를 먼저 확인해 보세요.

### ④ 2번에서 입력한 메일주소로 메일이 수신된 것을 확인할 수 있습니다.

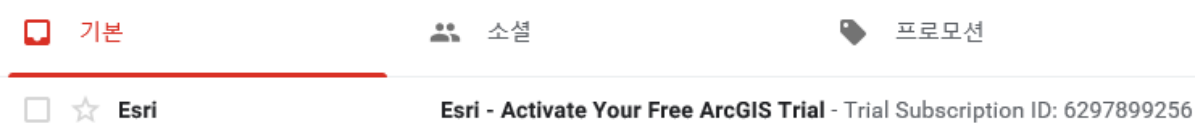

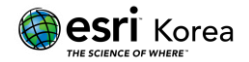

### ⑤ 메일 내용은 아래와 같으며 아래 빨간 박스로 표시된 활성화 링크를 클릭합니다.

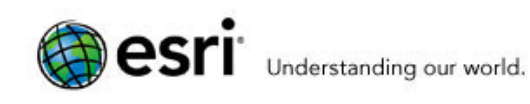

Trial Subscription ID: 6297899256

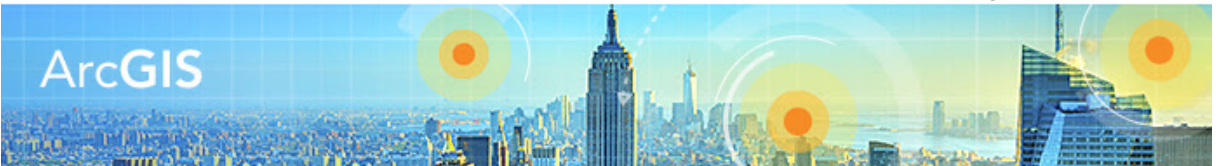

Hi ??,

Thank you for signing up for the ArcGIS trial. Your first step is to activate your ArcGIS Online account.

To activate your account, click the following link or copy it into your browser:

https://www.arcgis.com/features/login/activation.html?activationcode=4a9d7d1277cfb5433f3d

Review the terms of use.

#### **Your ArcGIS Trial Subscription ID**

Your subscription ID is 6297899256. Keep this for your records and reference it if you need to contact us.

#### **Need Help or Have Questions?**

If you are in the United States and have difficulty activating your ArcGIS Online account, contact us at 1-888-377-4575 (option 2) or access self-help resources at http://support.esri.com/.

If you are outside of the United States, contact your local Esri office.

Thanks,

The ArcGIS Team

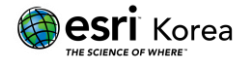

⑥ 연결되는 페이지에서 계정명/비밀번호 및 기타 정보를 입력한 후 "내 계정 생성" 버튼을 클릭합니다.

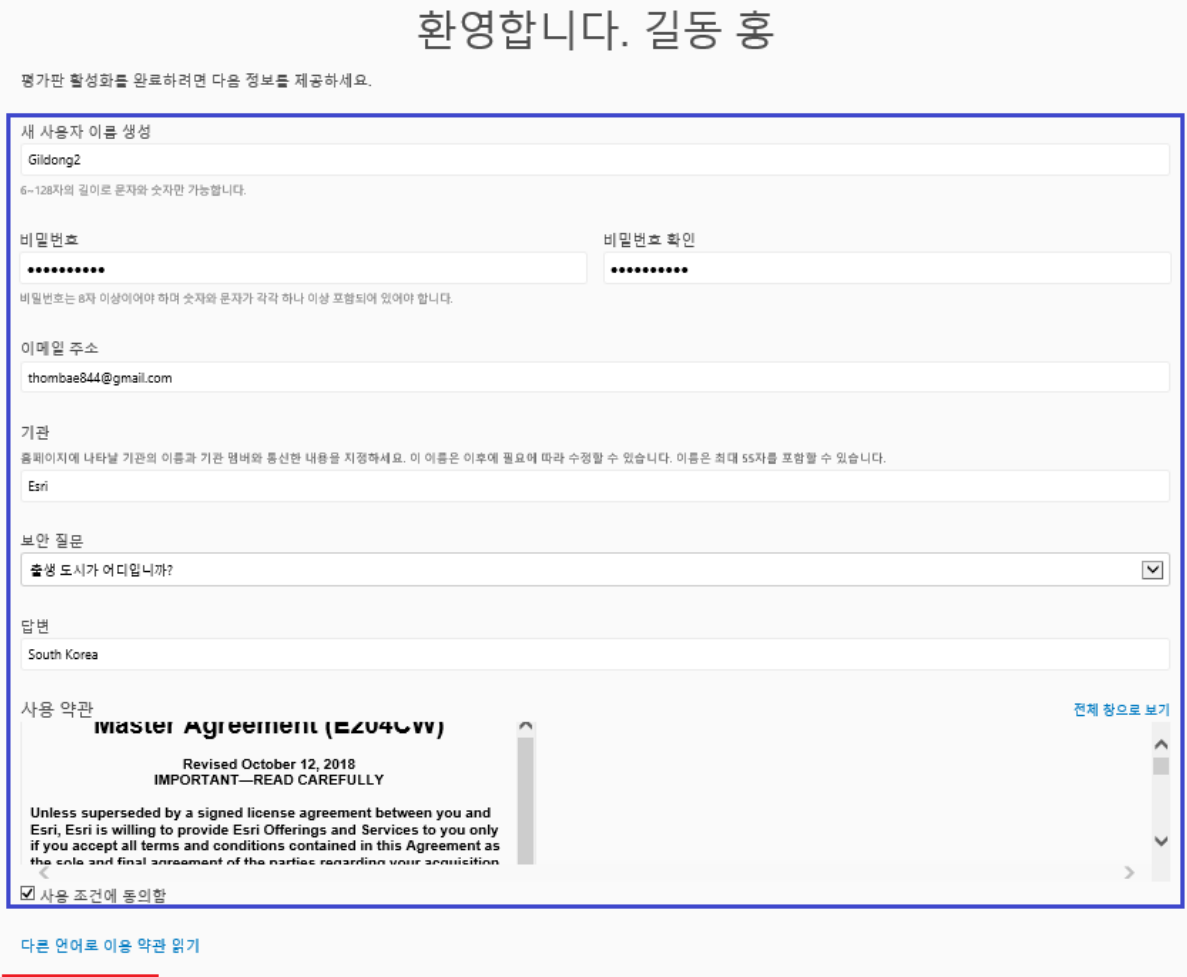

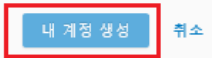

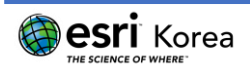

# ⑦ 아래와 같이 빈칸을 입력한 후 "저장 및 계속" 버튼을 눌러 기관 계정 생성을 완 료합니다.

이 기관 관리자로 로그인해 주셔서 감사합니다. 아래 중요한 정보를 제공하여 기관 설정을 완료하세요.

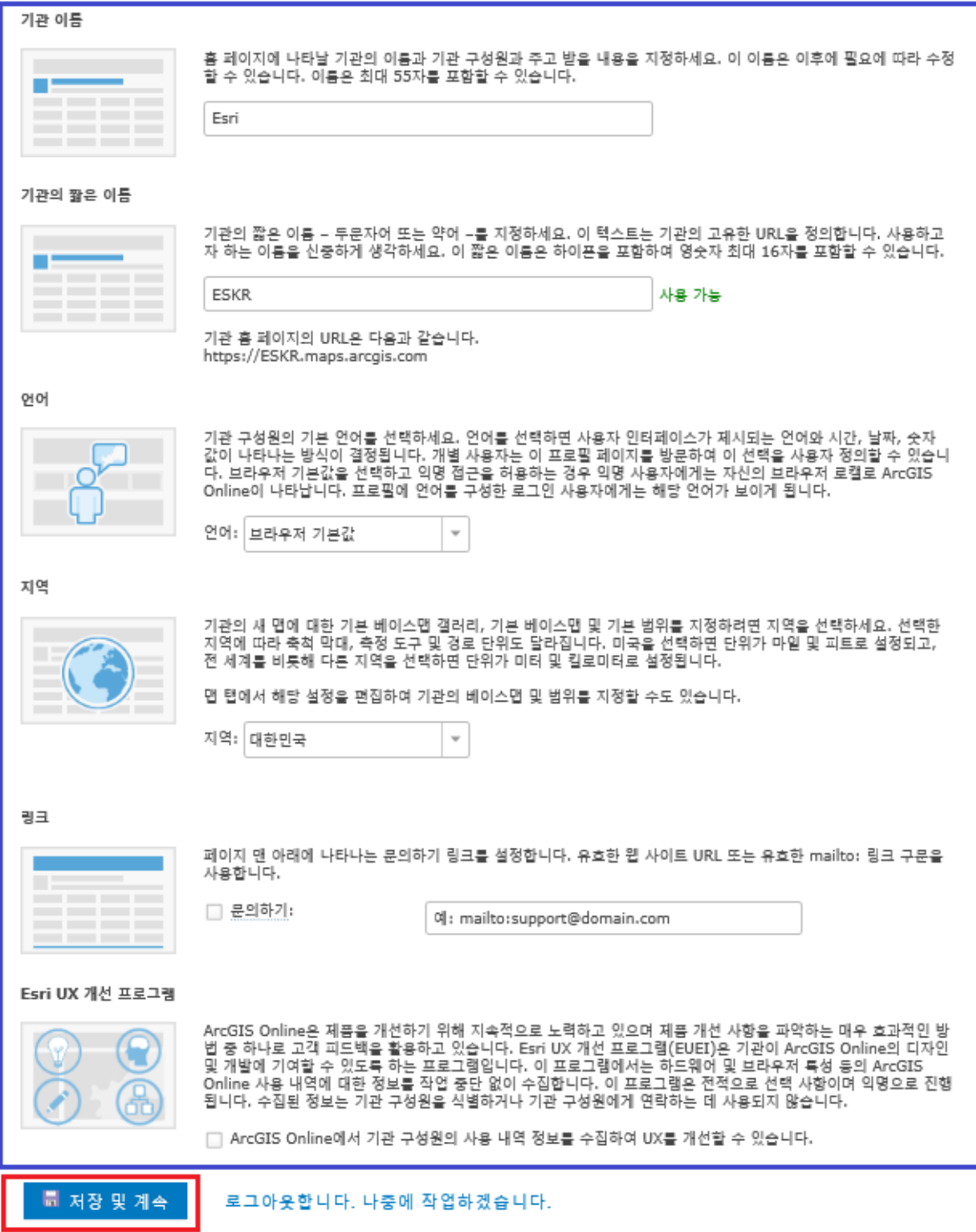

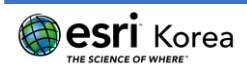

# 3. ArcGIS Pro 다운로드 및 설치

① 계정이 생성되면 아래와 같은 메시지가 뜨게 되며 "ArcGIS Pro 체험하기" 버튼 을 클릭합니다.

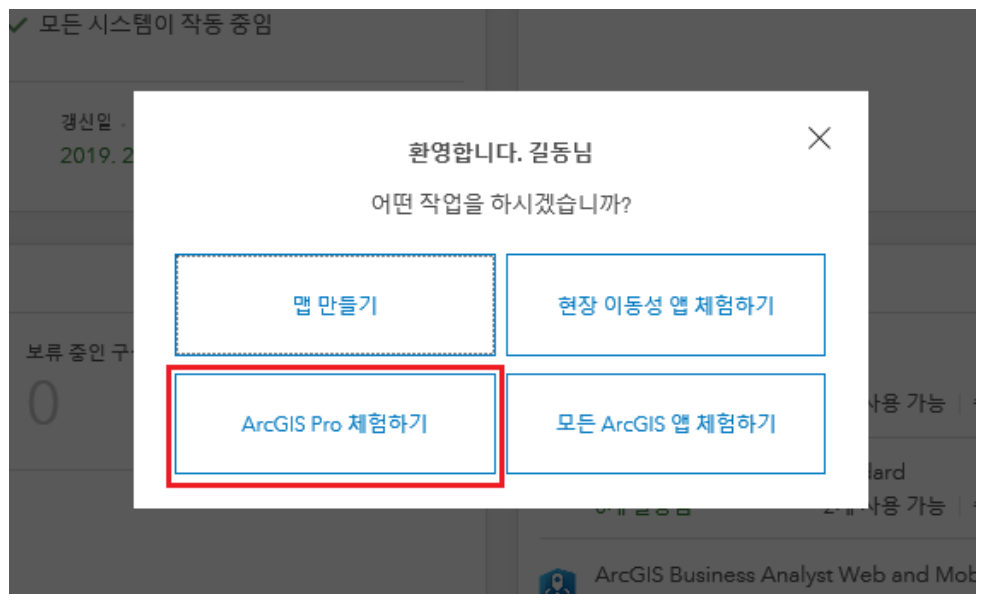

② 아래 화면에 보이는 "ArcGIS Pro 다운로드" 버튼을 클릭하여 설치 파일을 다운 로드 받을 수 있으며, 화면 상단의 "평가판 상태"는 평가판을 사용할 수 있는 잔 여 일수를 의미합니다. 한글 버전 사용을 원하는 경우 반드시 "한국어"로 언어를 지정한 다음 설치 파일을 다운로드 받아야 합니다.

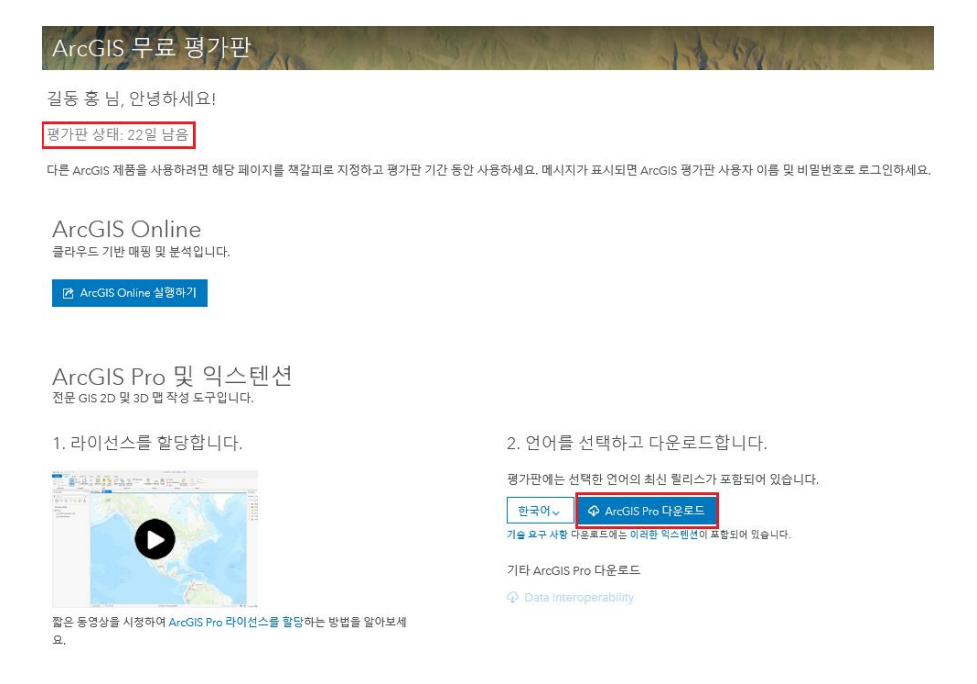

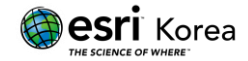

③ 다운로드 버튼을 클릭하면 아래와 같은 다운로드 팝업 창이 나타납니다. 원하는 옵션을 선택하여 다운로드를 진행합니다.

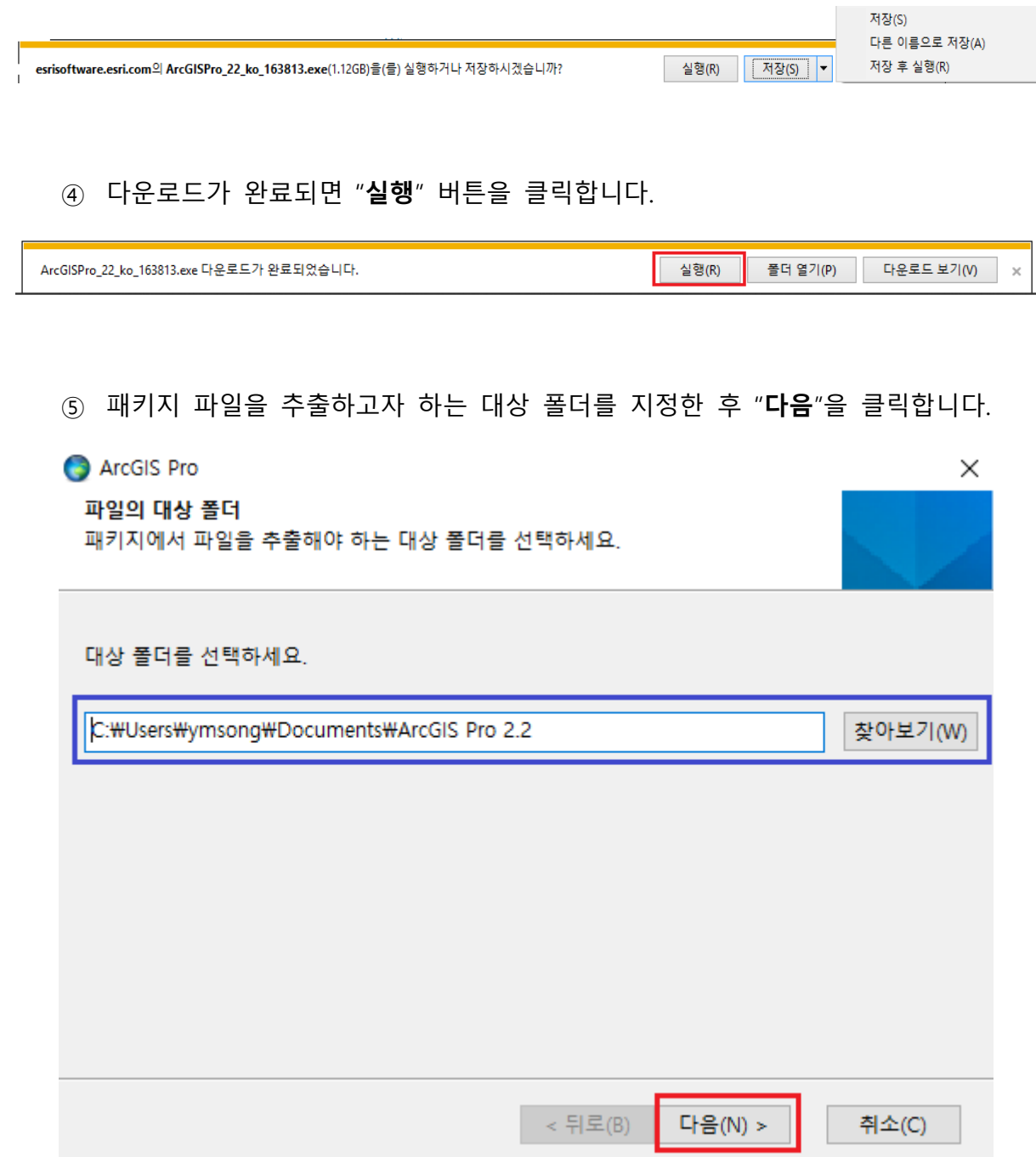

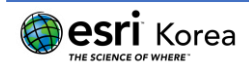

⑥ 패키지 파일 추출 작업이 완료되면 설치 작업을 진행할 수 있습니다. 프로그램 실행 체크박스에 체크한 다음 "닫기" 버튼을 클릭하여 추출 작업을 종료합니다.

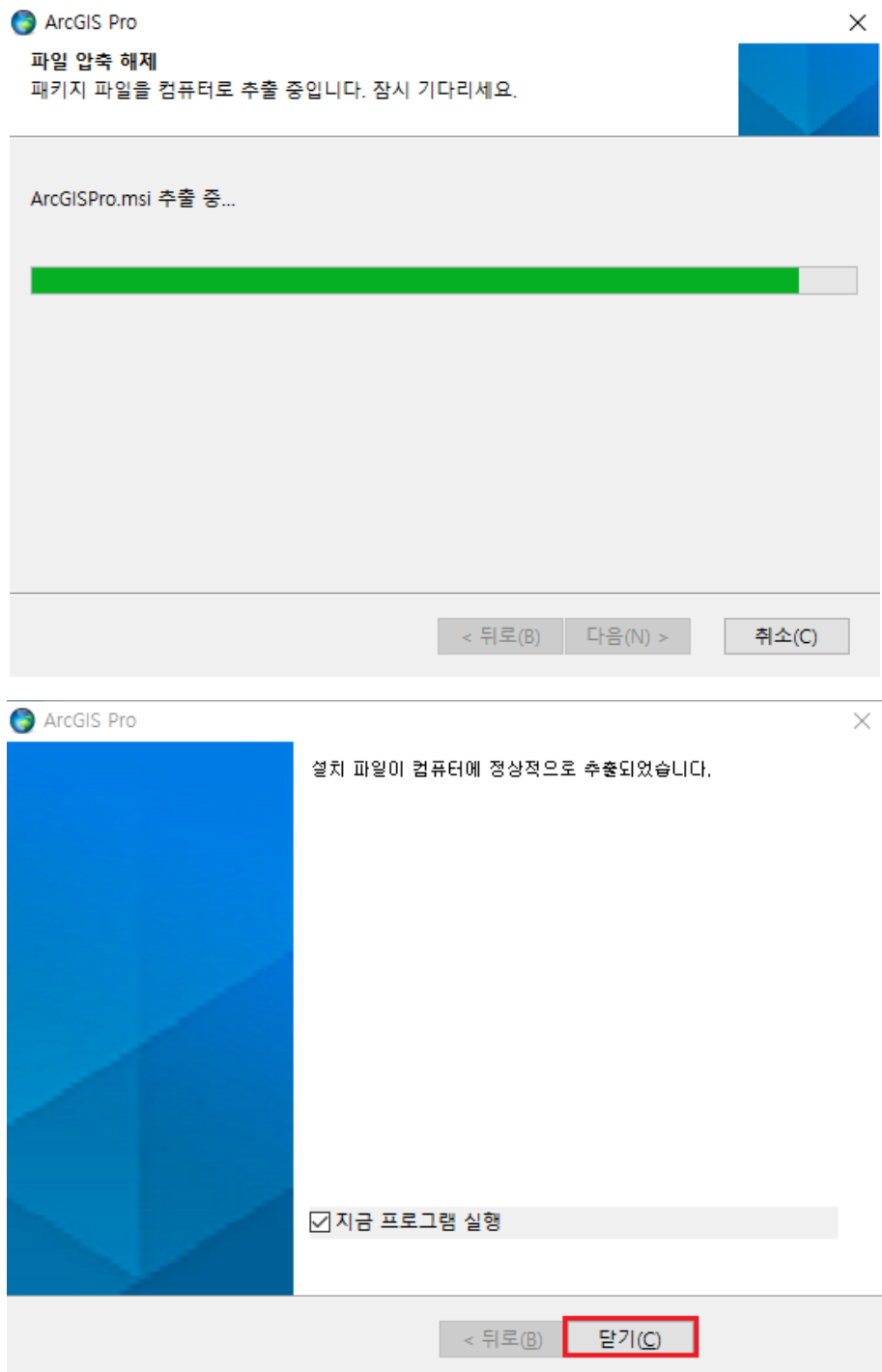

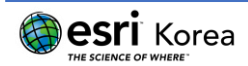

⑦ 설치 프로그램을 실행하면 가장 먼저 아래의 화면이 나타납니다. 설치 준비가 되 었다면 "다음" 버튼을 클릭합니다.

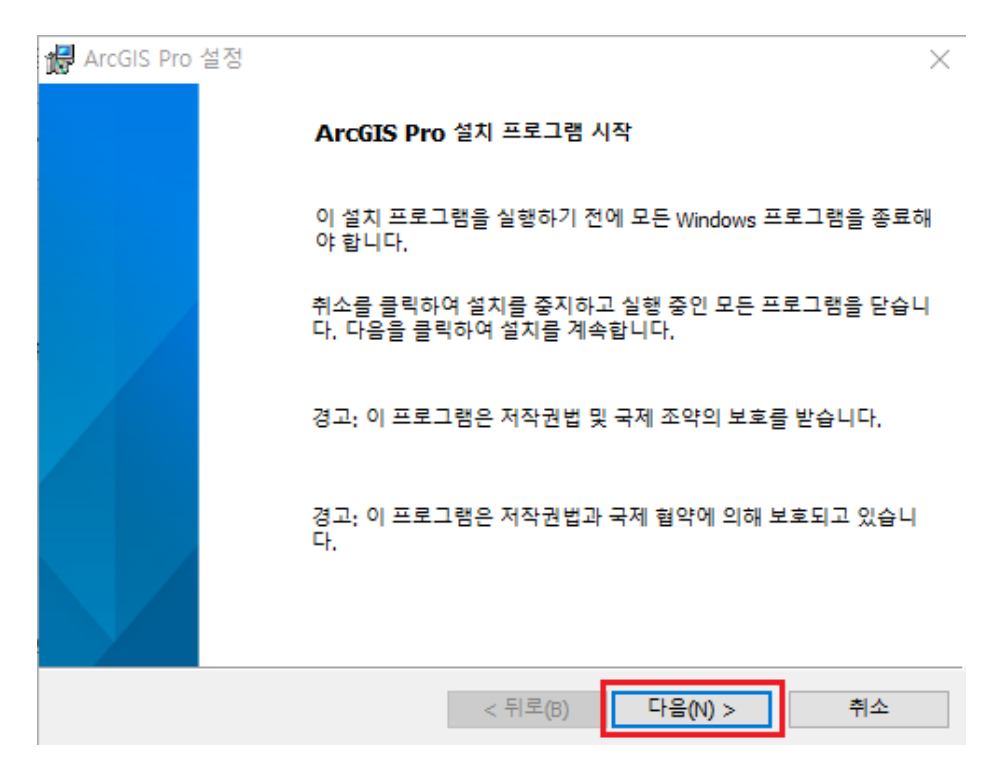

⑧ 마스터 계약 내용을 읽은 후 특이사항이 없다면 "마스터 동의서에 동의함"을 클 릭한 후 "다음" 버튼을 클릭합니다.

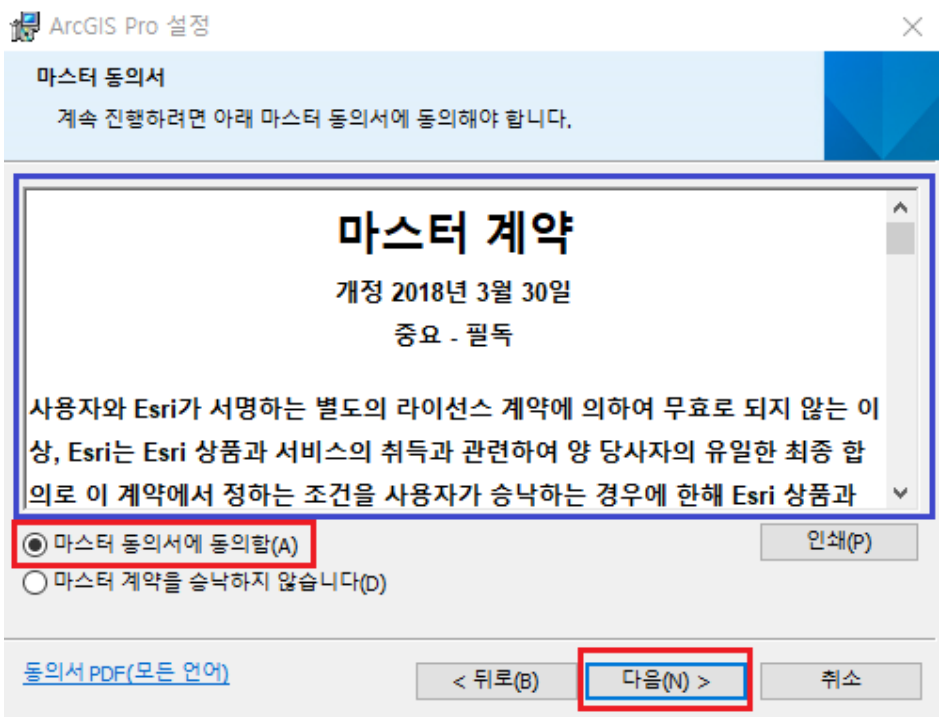

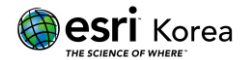

사용자 범주를 선택한 후 "다음" 버튼을 클릭합니다.

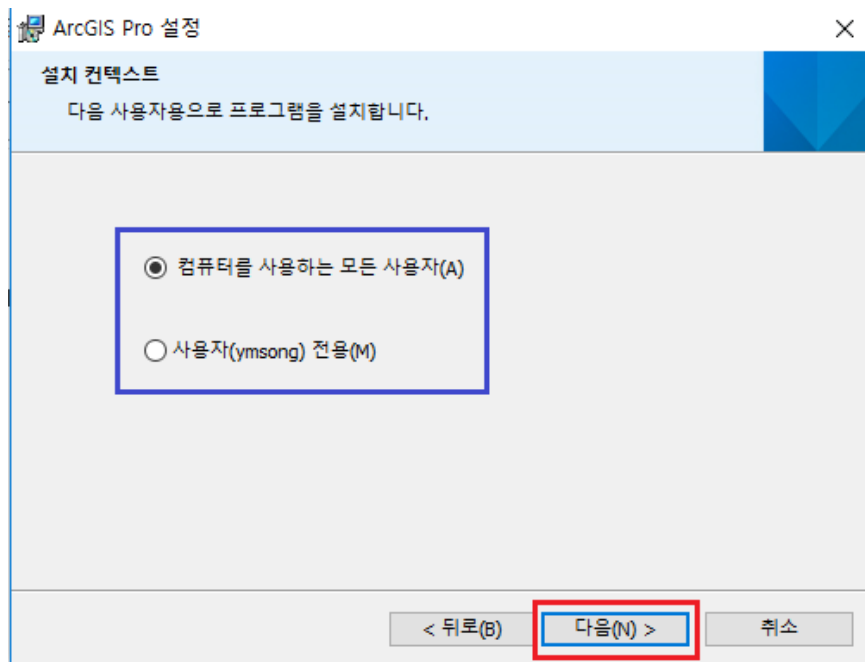

ArcGIS Pro를 설치할 폴더를 지정한 후 "다음" 버튼을 클릭합니다.

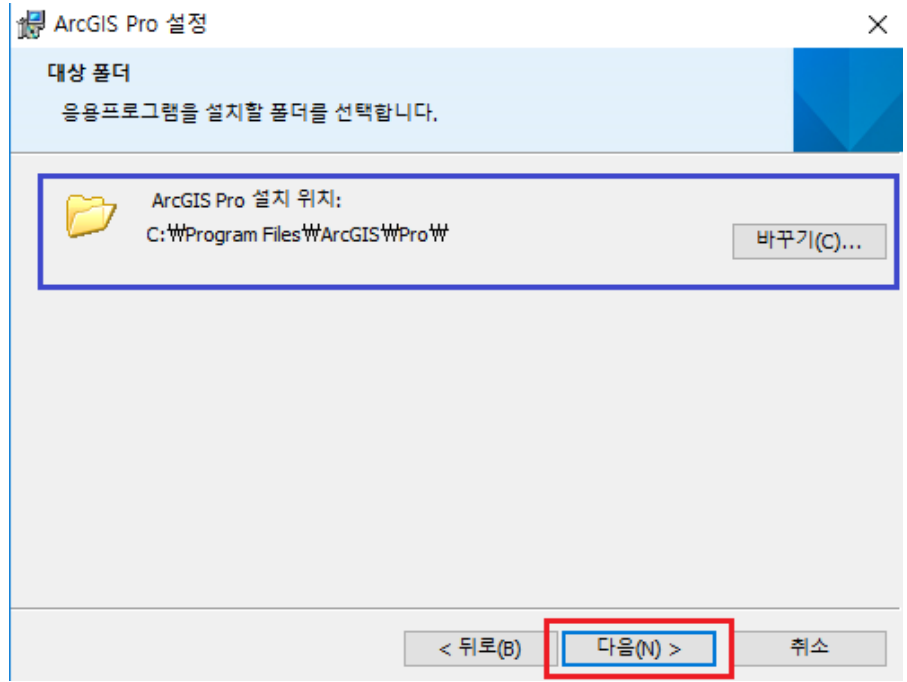

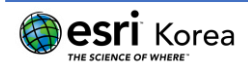

최종 단계에서 원하는 체크박스에 체크한 후 "설치" 버튼을 클릭합니다.

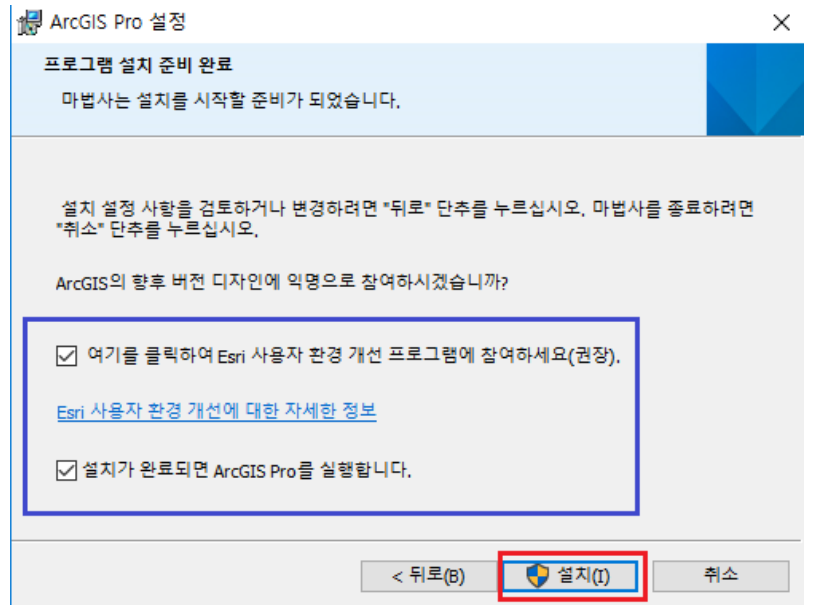

설치가 시작되면 완료될 때까지 기다립니다.

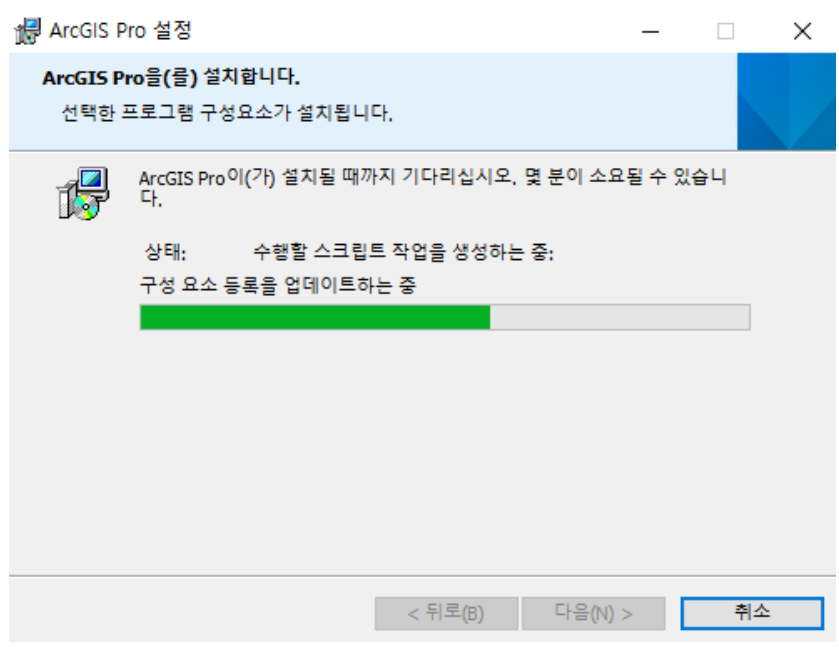

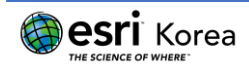

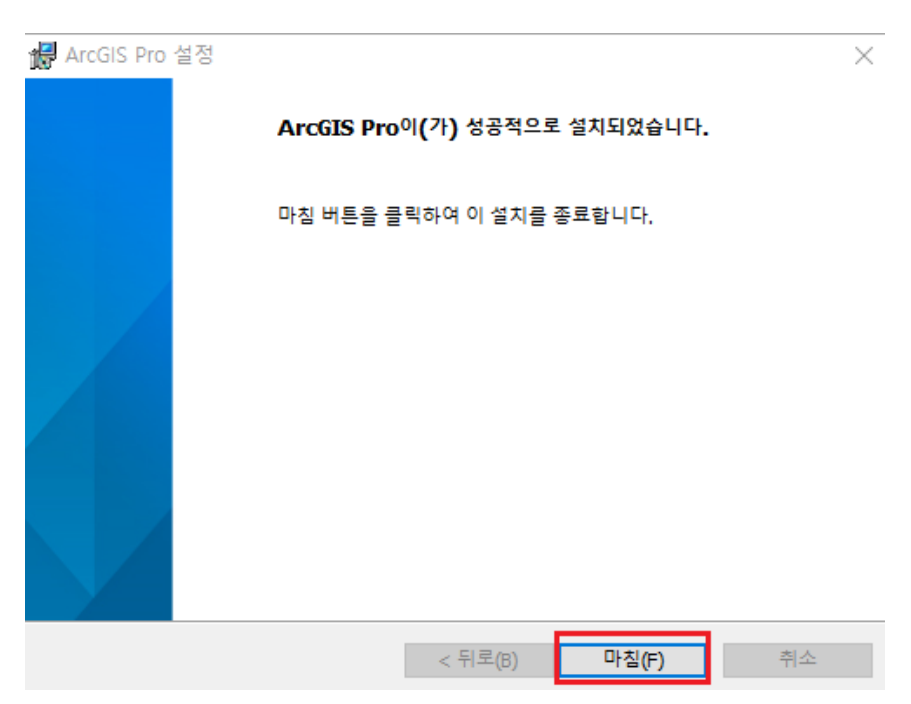

⑬ 설치가 완료되면 "마침" 버튼을 클릭하여 설치 작업을 종료합니다.

- ⑭ 설치 작업이 종료되면 "언어 팩(Language Pack)" 설치 작업이 시작됩니다. 언어 팩 설치까지 완료하면 ArcGIS Pro의 모든 설치 과정이 종료됩니다.
	- (이 단계는 영어가 아닌 언어를 선택하여 설치한 경우에만 진행됩니다.)

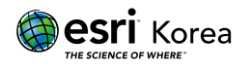

# 4. ArcGIS Pro 라이선스 활성화

ArcGIS Pro의 설치 작업이 완료되면 프로그램 실행 이전에 제품 라이선스를 먼저 활성화 시켜야 합니다.

- ① 앞에서 평가판 신청 시 기입했던 정보를 기반으로 (사용자 이름 & 비밀번호) ArcGIS Online 기관 계정에 로그인합니다. (6 페이지 참조)
- <https://www.arcgis.com/home/signin.html>

### ArcGIS 공용 계정이 필요합니까?

ArcGIS 공용 계정은 사용 및 기능이 제한된 개인 계정이며, 비상업적인<br>용도로만 사용할 수 있습니다.

공용 계정 생성

Esri 계정에 등록한 경우 ArcGIS 공용 계정에 대한 접근 권한이 자동으로 제공되며, 두 계정 모두에 동일한 로그인 자격 증명을 사용할 수 있습니다.

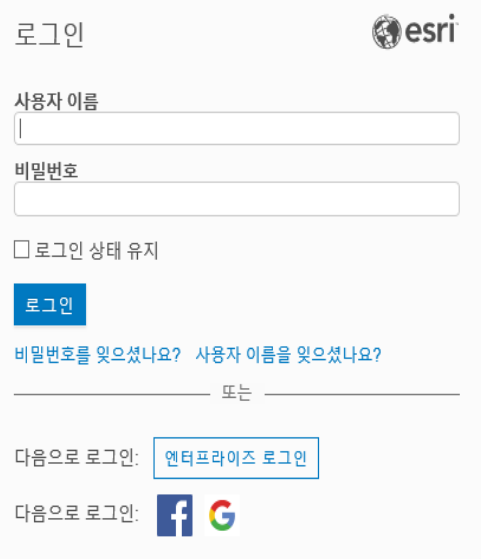

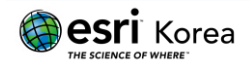

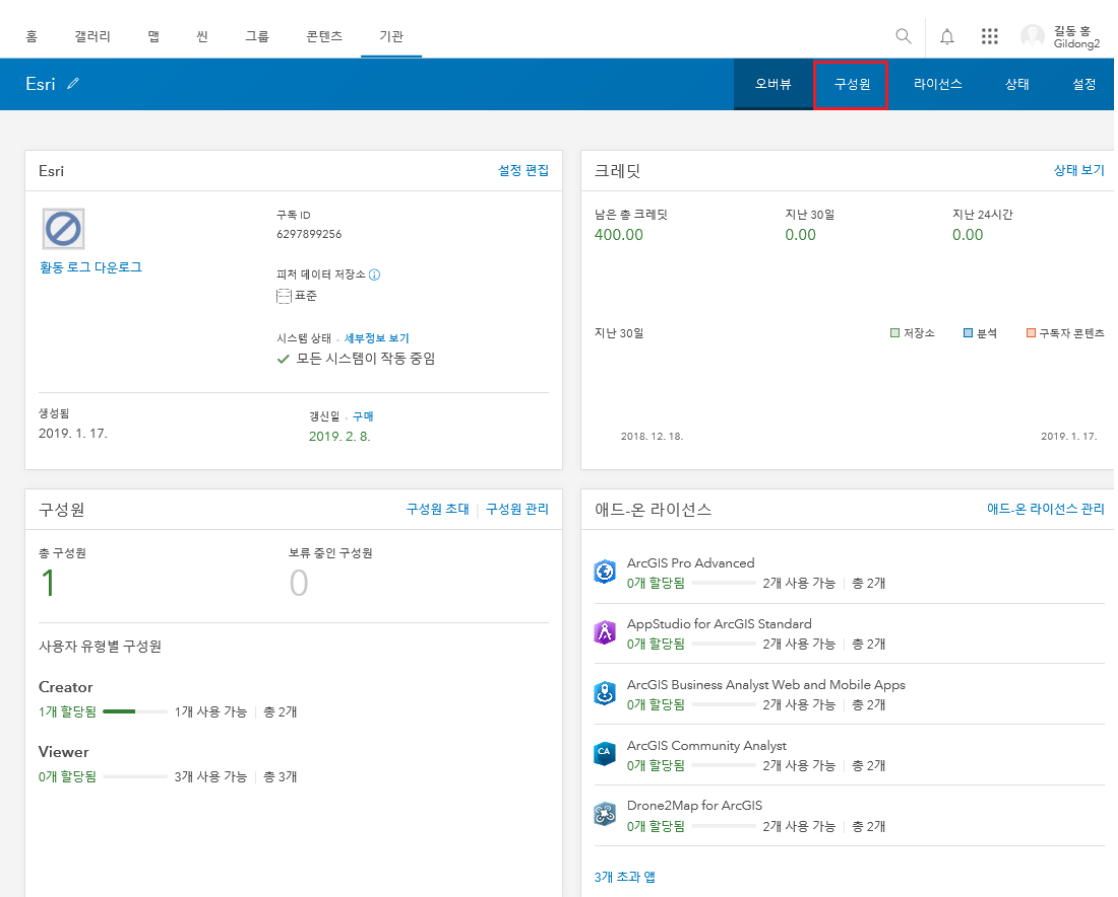

② 로그인 후 메인 페이지 오른쪽 상단의 "구성원" 탭을 클릭합니다.

③ "구성원" 탭을 클릭하면 현재 로그인 되어 있는 계정이 구성원 리스트에 나타납 니다. 구성원 목록 가장 우측의 추가 옵션 아이콘을 클릭한 다음 (아래 화면 참 조) "애드-온 라이선스 관리"를 선택합니다.

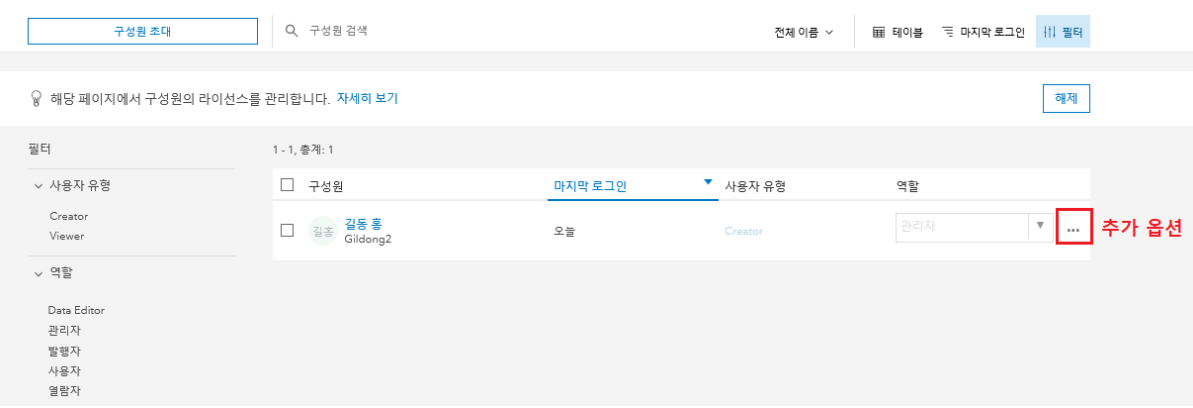

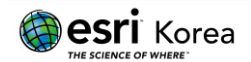

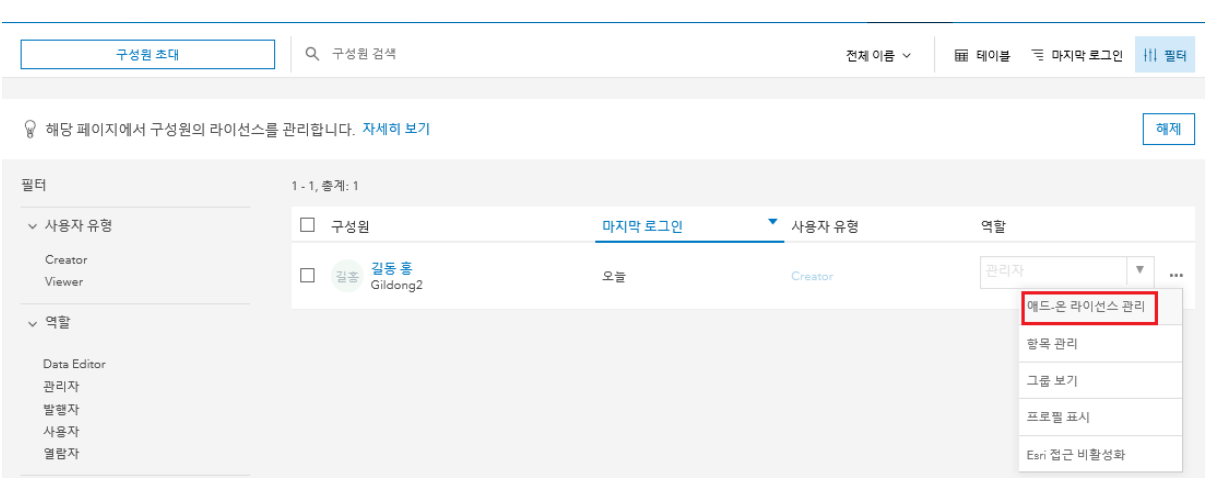

④ 애드-온 라이선스 관리 페이지로 넘어가면 ArcGIS Pro 및 다양한 응용 프로그램 들에 대한 라이선스를 해당 계정에 부여할 수 있습니다. "ArcGIS Pro Advanced" 좌측의 동그라미를 클릭합니다.

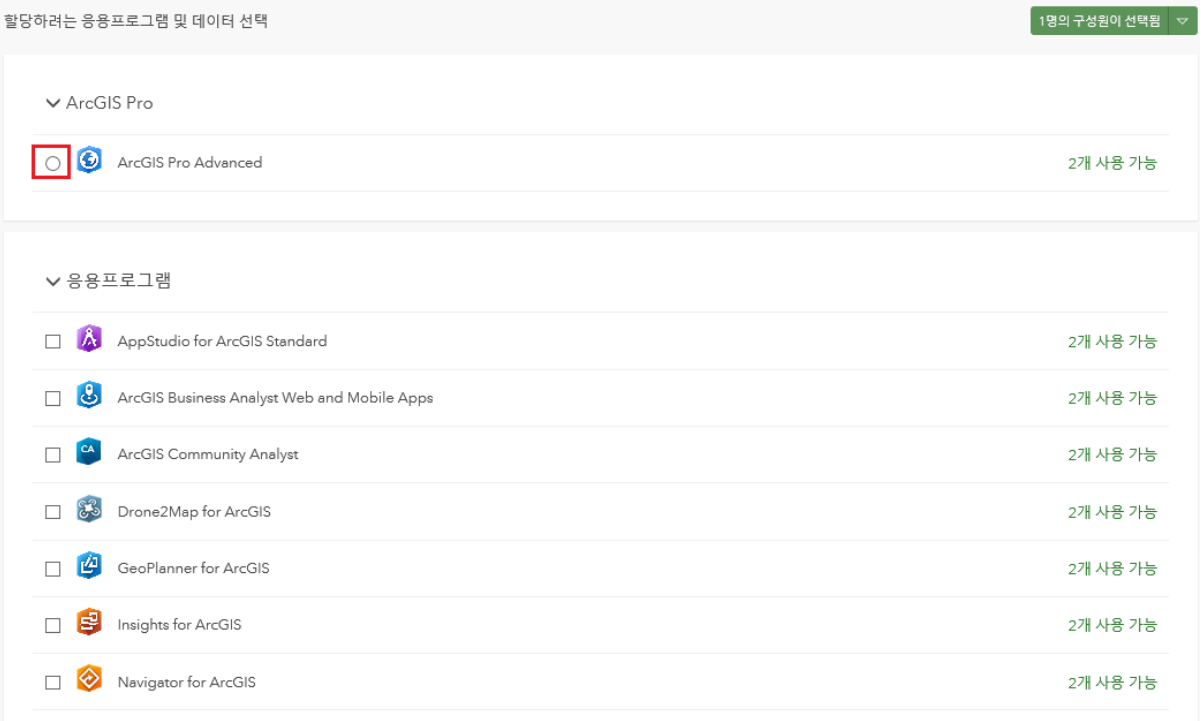

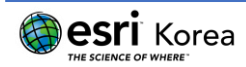

⑤ "ArcGIS Pro Advanced" 좌측의 동그라미를 클릭하면, 화면 우측의 "2개 사용 가 능"이 "1개 사용 가능"으로 변경되며, 평가판 계정에 지원되는 ArcGIS Pro 익스텐 션 목록이 하단에 나타납니다. "모두 선택"을 클릭하거나 사용하고자 하는 특정 익스텐션의 체크박스에 체크하여 평가판 계정에 라이선스를 할당합니다.

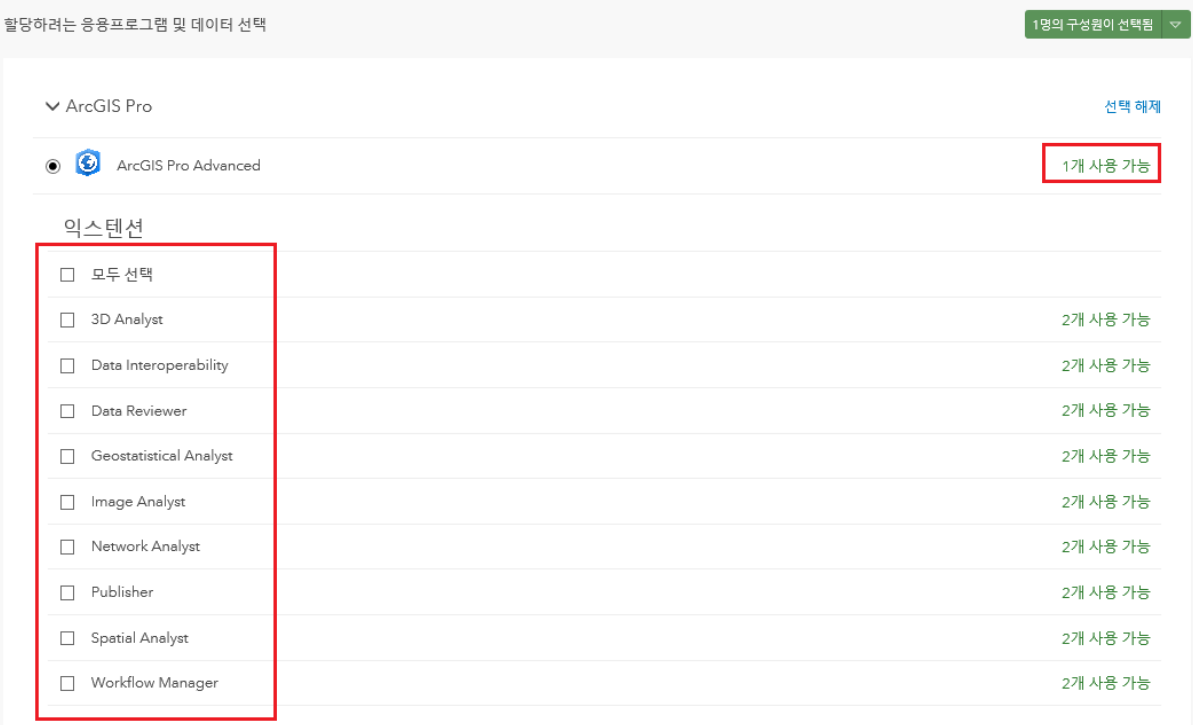

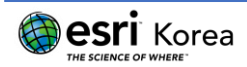

라이선스 선택이 완료되면 화면 우측 맨 하단의 "저장" 버튼을 클릭합니다.

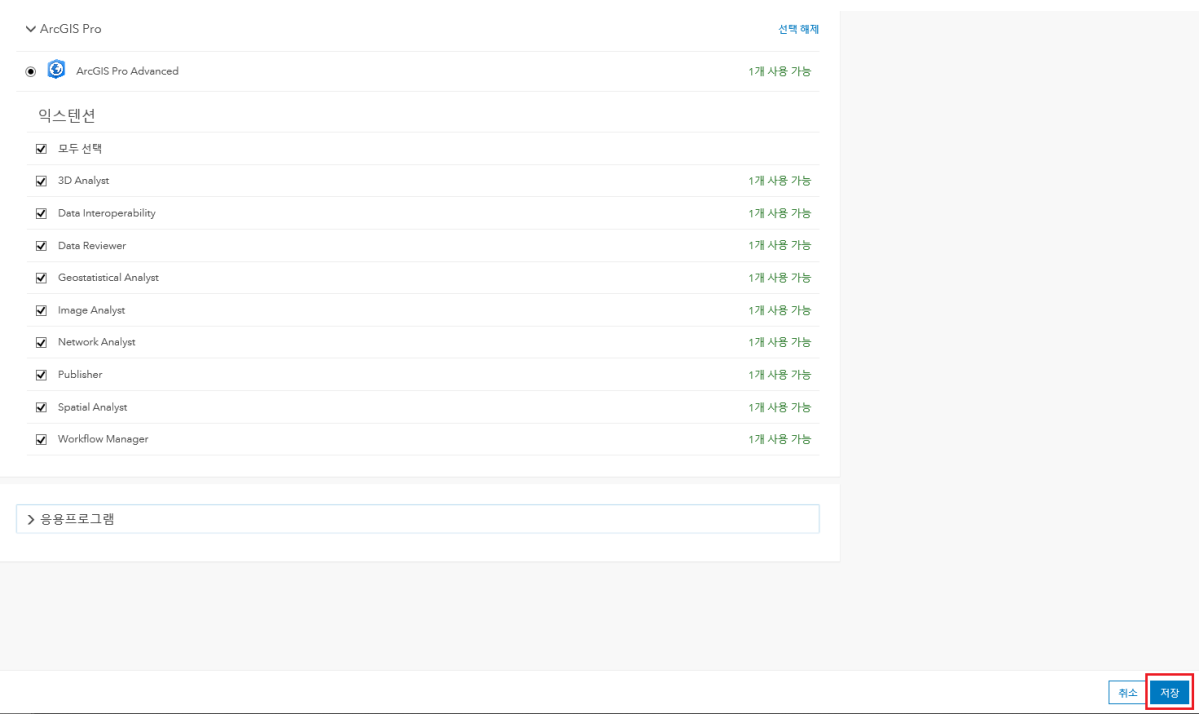

 "저장" 버튼을 클릭하면 다시 "구성원" 페이지로 돌아가며 화면 우측 상단에 구 성원에 대한 라이선스 업데이트 완료 문구가 출력됩니다.

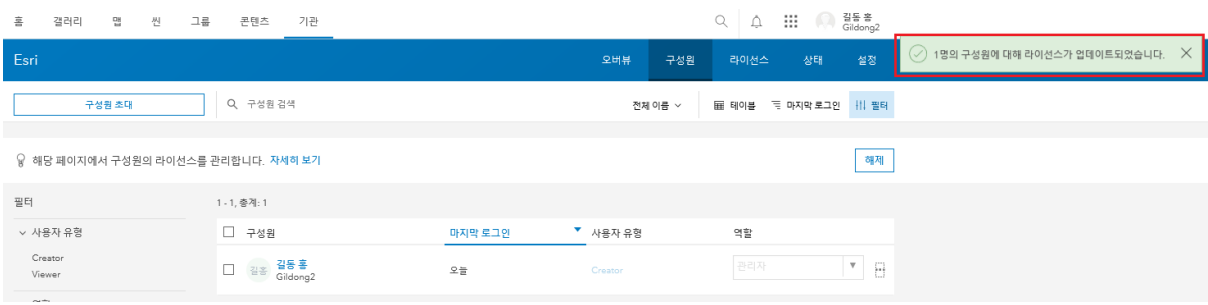

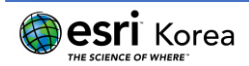

라이선스 할당 작업이 완료되면 ArcGIS Pro를 실행합니다.

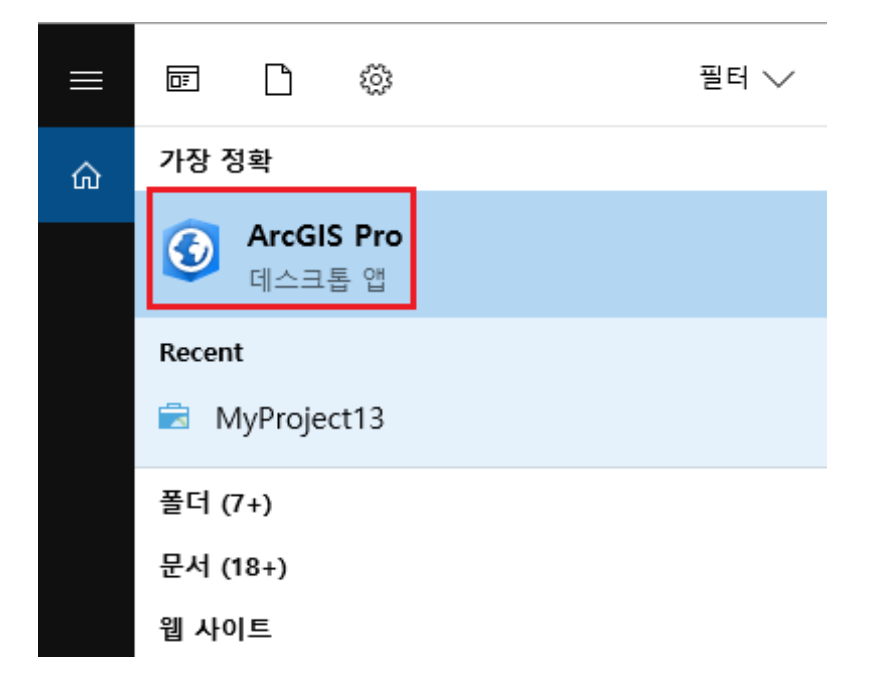

 최초 실행 시 ArcGIS 온라인 기관 계정 로그인 창이 먼저 출력됩니다. 사용자 이 름과 비밀번호를 입력한 후 "SIGN IN" 버튼을 클릭합니다.

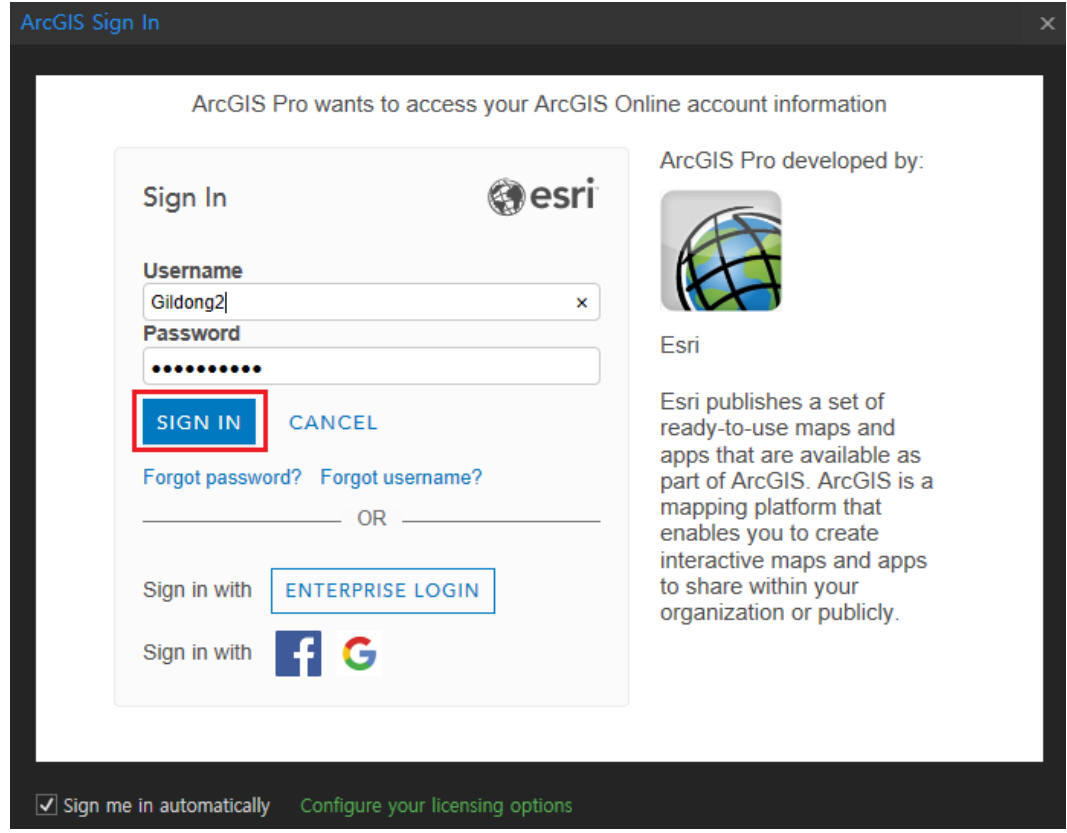

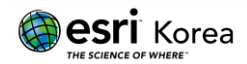

⑩ 기관 계정으로 로그인 되면 아래와 같은 화면이 나오고, 우측 상단에 기관 계정 로그인 상태가 나타납니다. 먼저 화면 우측의 "Create a new project" 아래에 "Blank"를 클릭하여 새 프로젝트를 시작합니다. 프로젝트 이름 및 저장 경로를 지정한 다음 "OK"를 클릭합니다.

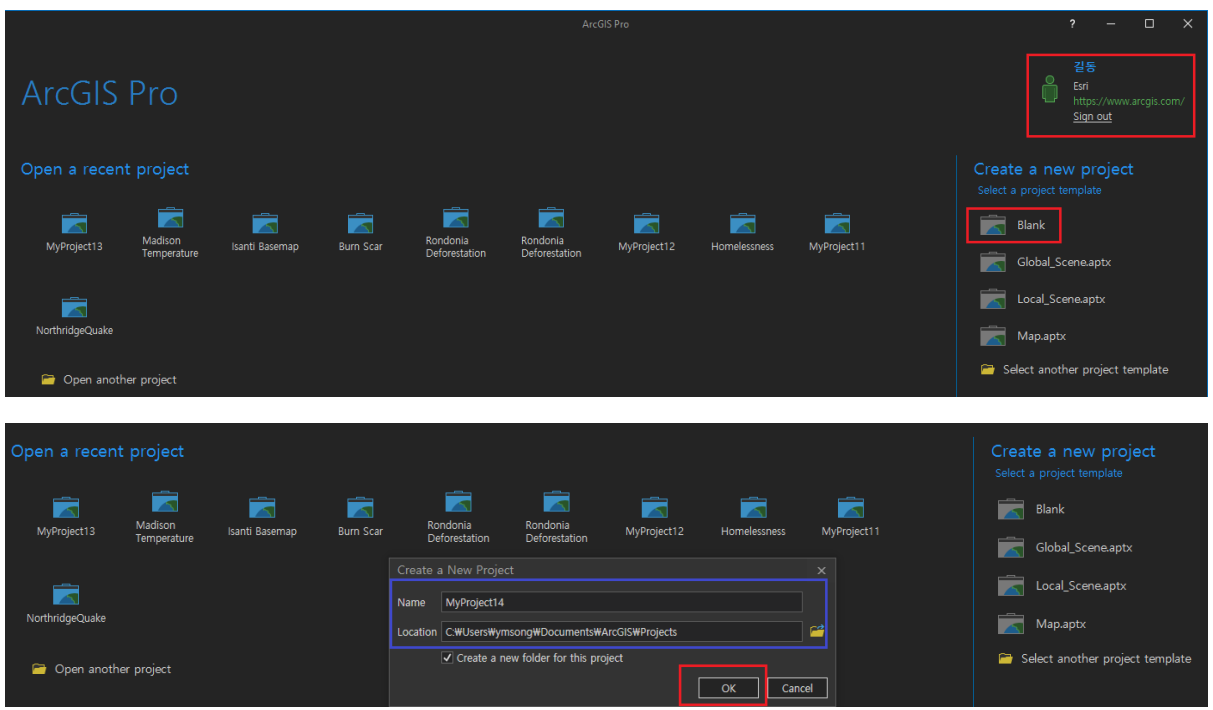

⑪ 빈 프로젝트가 시작되면 화면 좌측 상단의 "Project" 탭을 클릭합니다.

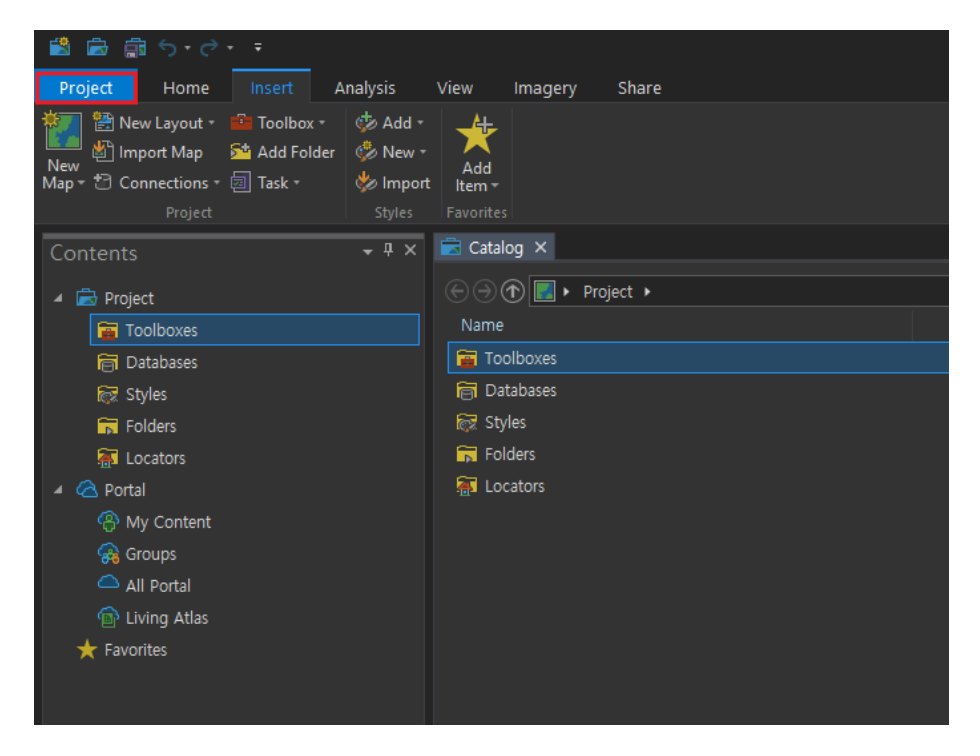

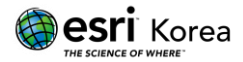

⑫ 한글 버전을 사용하기 위해서는 언어 설정을 직접 변경해야 합니다. "Project" 탭 에서 "Option"을 클릭한 다음 "Language"를 클릭합니다. 한글 팩이 설치된 경우 설정 가능한 언어 목록에 "한국어"가 포함되어 있습니다.

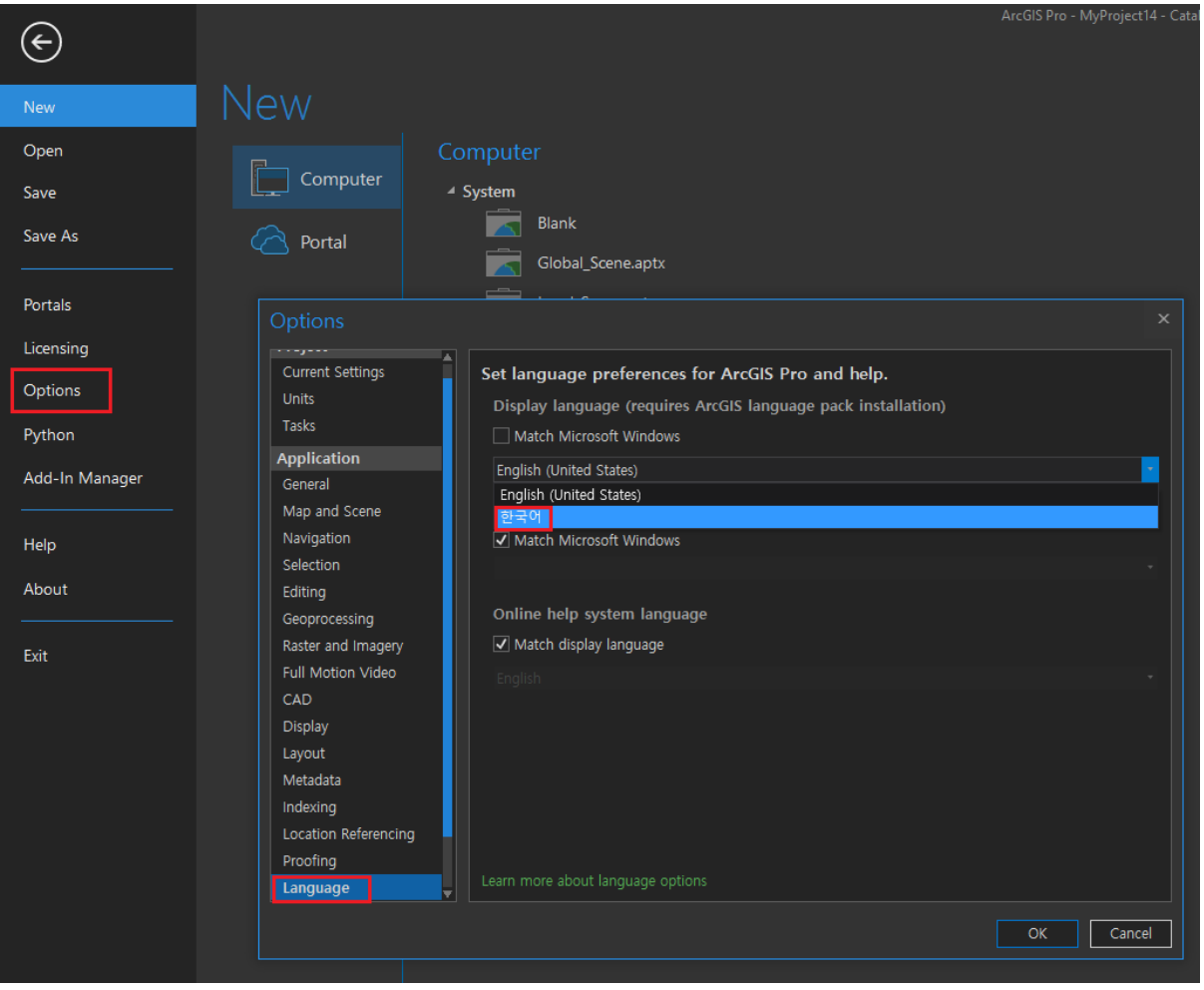

⑬ 언어 설정 변경 후 ArcGIS Pro를 종료한 뒤 다시 실행하면 언어 설정이 변경되어 있음을 확인할 수 있습니다.

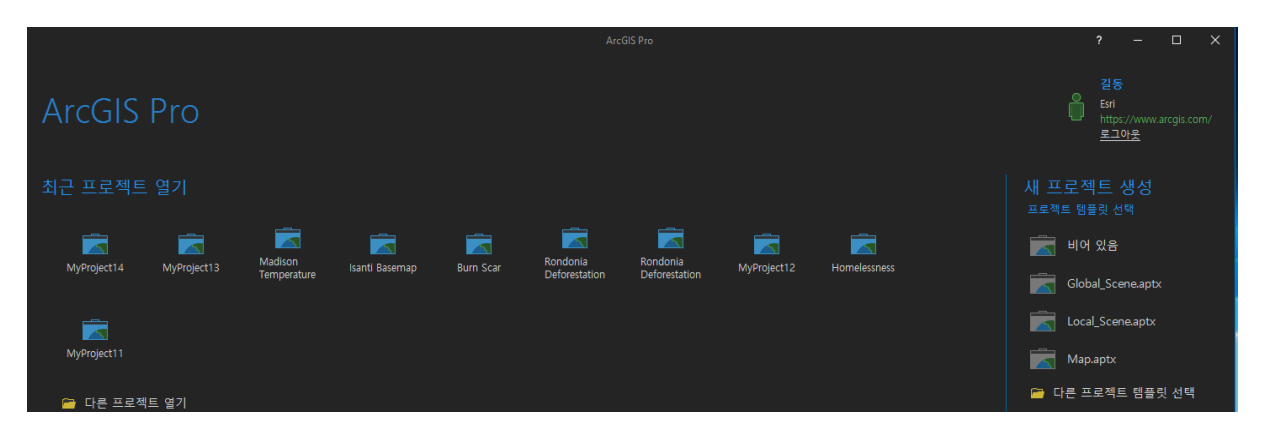

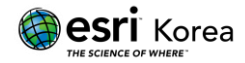

이 문서에서 제공하는 내용 관련하여 문의 및 건의, 특이사항이 있으신 경우, 다음의 연 락망을 통하여 한국에스리 기술지원센터로 연락 주시기 바랍니다.

### 한국에스리 기술지원센터 (유지보수 고객 대상)

- 고객지원 홈페이지: <http://www.esrikr.com/self-service/>
- **✓ 이메일: [help@esrikr.com](mailto:help@esrikr.com)**
- ← 전화: 080-850-0915 | 운영시간: 평일 오전9시 ~ 오후6시

### ▶ 24시간 기술지원 리소스

- 한국에스리 기술자료: <https://www.esrikr.com/article-categories/technical/>
- Esri 기술지원 페이지 (영문): [http://support.esri.com](http://support.esri.com/)
- Esri 기술 포럼 (영문): [http://forums.arcgis.com](http://forums.arcgis.com/)
- 소프트웨어 개선 요청 (영문): [http://ideas.arcgis.com](http://ideas.arcgis.com/)
- ArcGIS 가이드: <https://www.esrikr.com/arcgis-guide/>

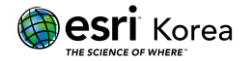